# **Backup of NMR data using OneDrive**

OneDrive is a GT authorized means of cloud storage

(https://oit.gatech.edu/services/end-point-computing/personal-cloud-storage-support )

On our instruments running under a CentOS operating system (currently all instruments except r2d2, amidala and chewie) onedrive can be used instead of Prism.

#### **Steps to save NMR data on OneDrive:**

**(1) Open an webbrowser and log into your GT-email account at mail.gatech.edu** (typing "www.mail.gatech.edu" will not work! )

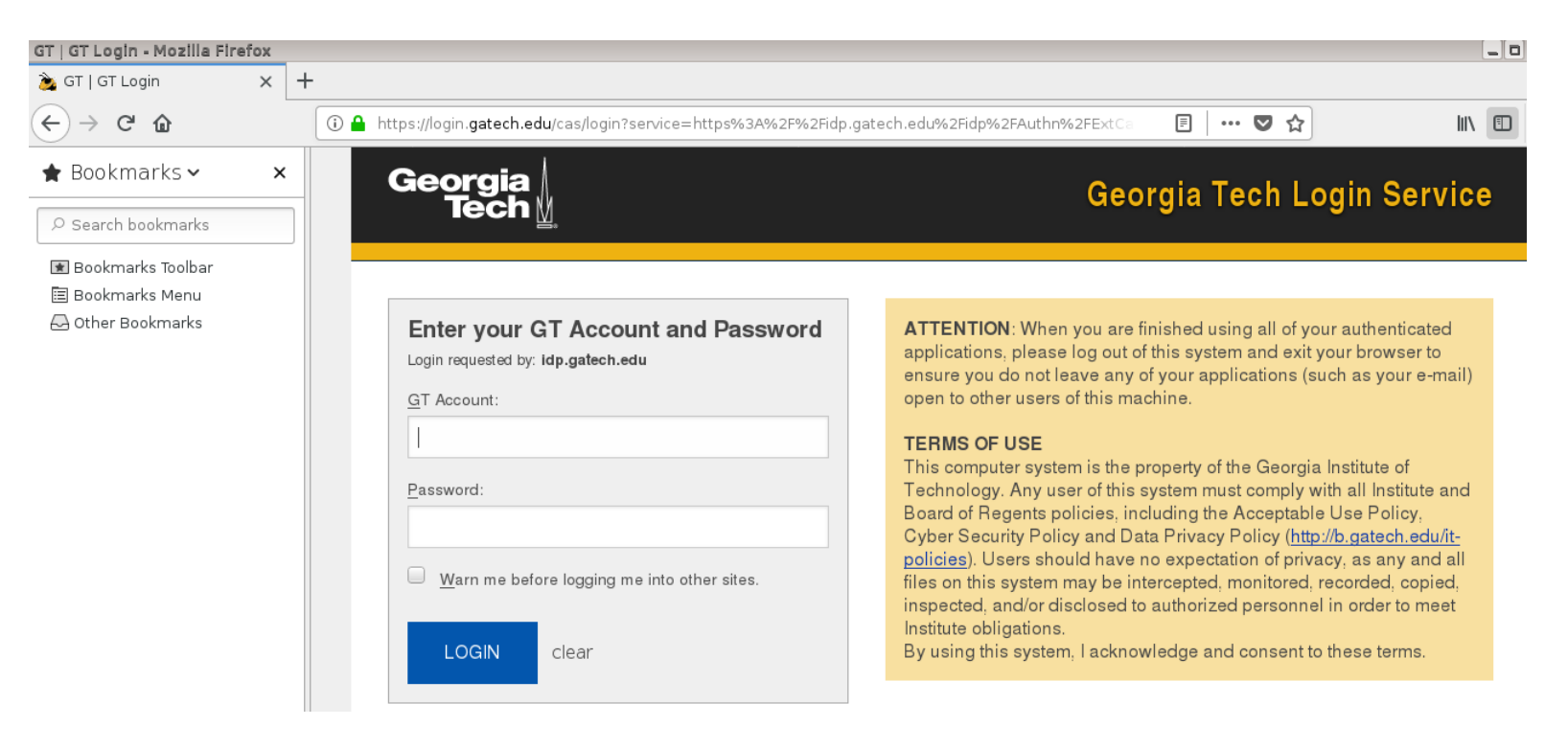

## **(2) Click on the icon shown below**

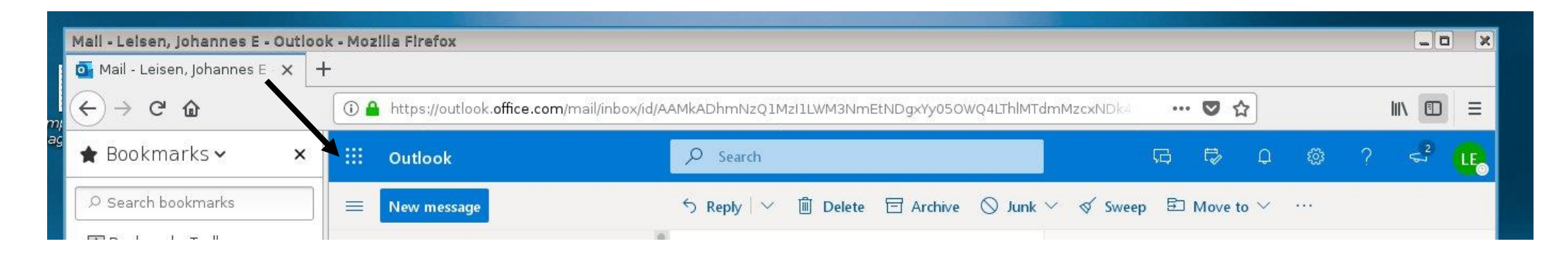

## **(3) Click on Onedrive**

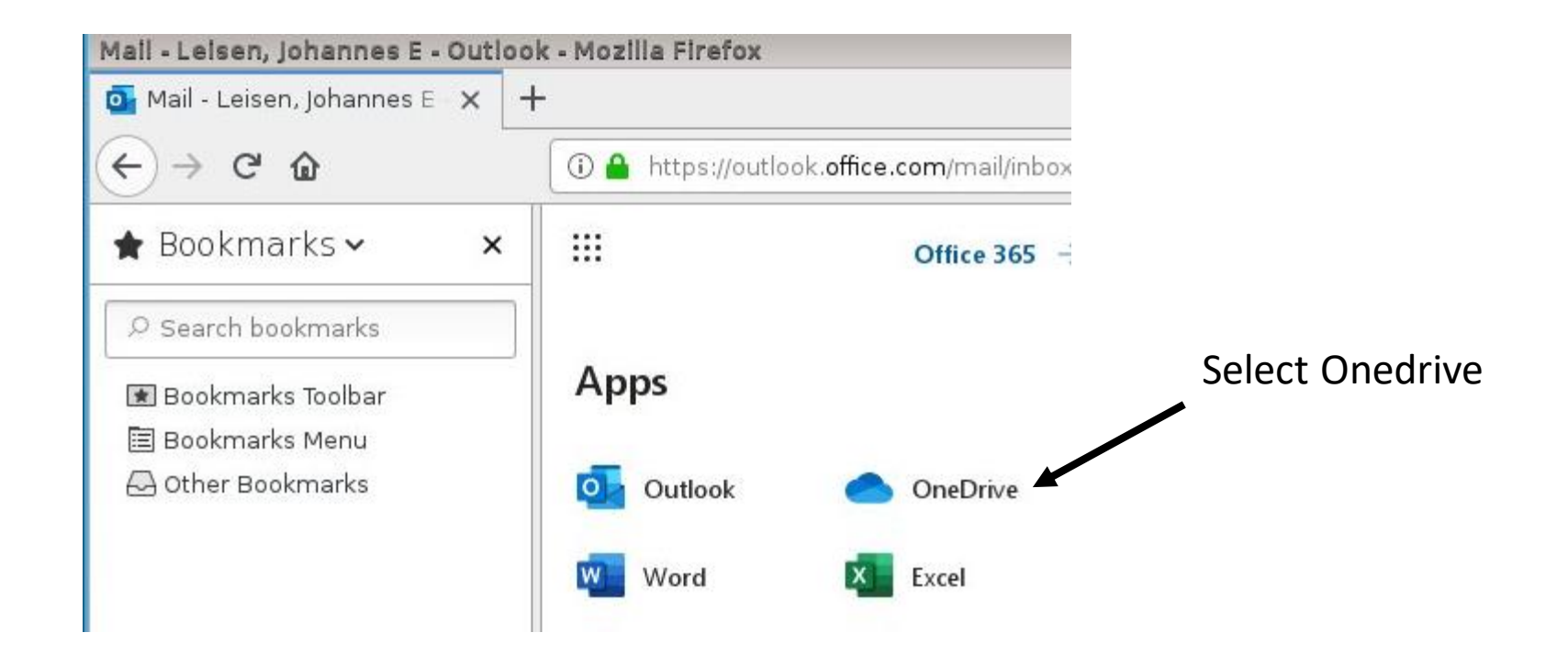

## **(4) iF you have not done so already – create a directory for your NMR data**

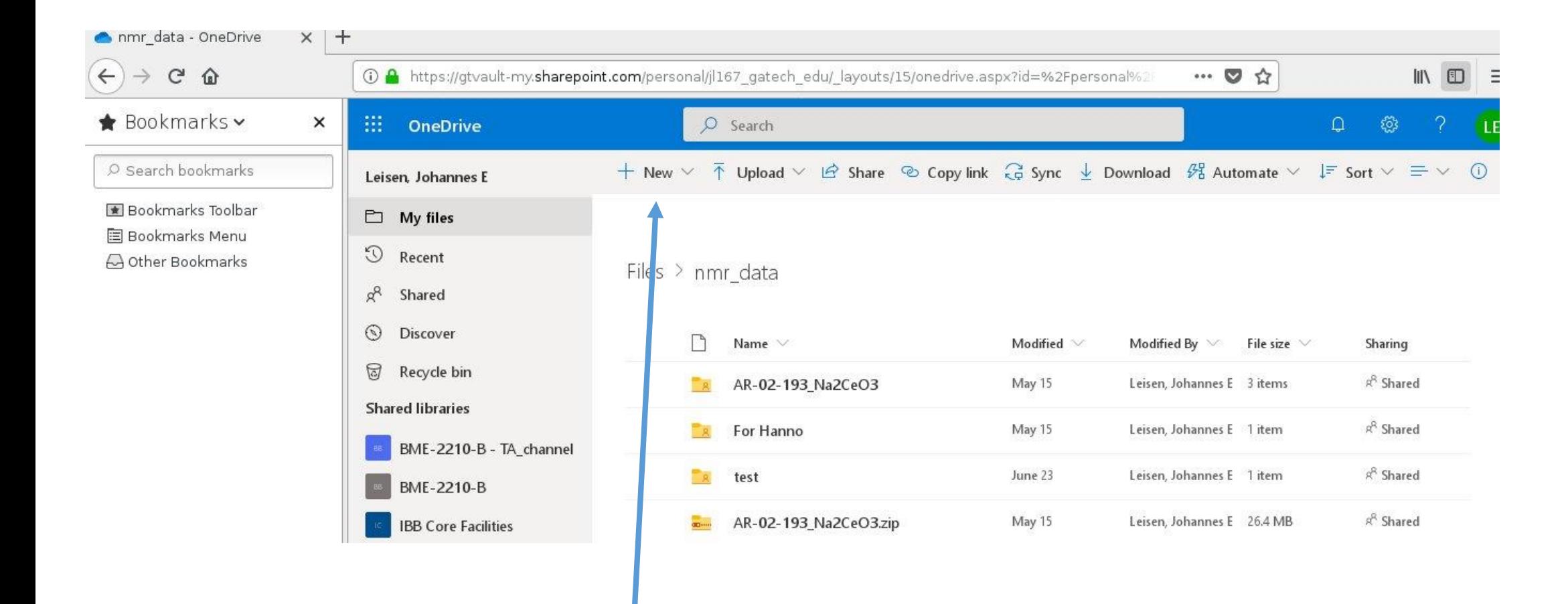

Click on new: to create a new directory

Then click on the newly created directory to go to that directory

## **(4) Upload your NMR data**

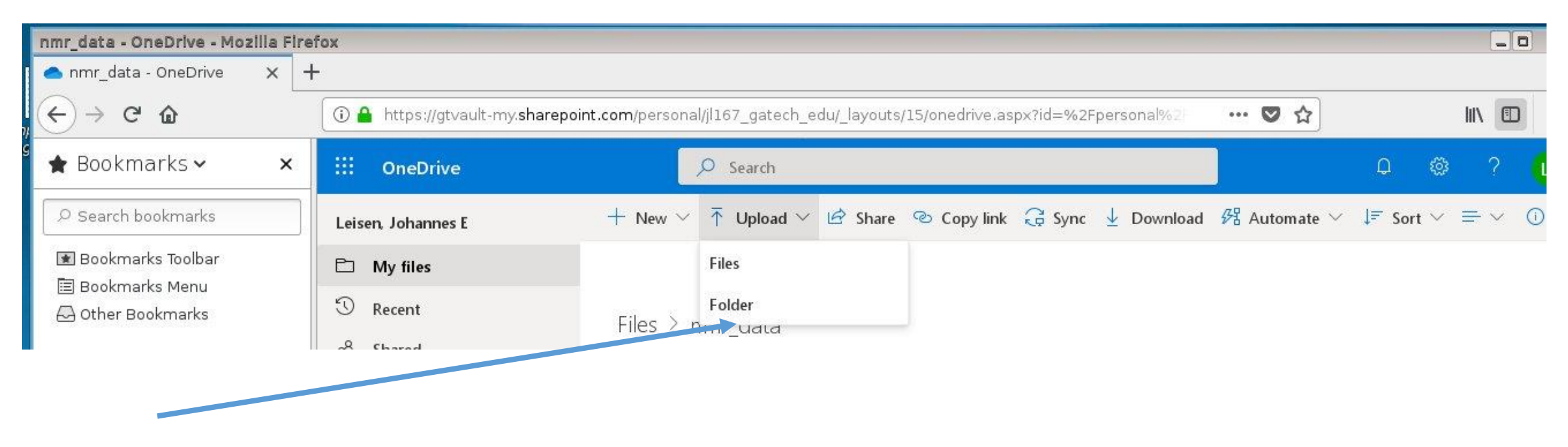

Click on upload -> folder

You should browse to the following directory /opt/topspin\_*version*/data/*yourusername*/nmr

This is different for differnet Instrument. A typical version would be topspin3.5pl5

This is you NMR username

## **(4) Upload your NMR data (ii)**

Once you have entered the correct path you will see a listing of your data.

Click on the folder, which you want to upload. Clicking on "select folder will start the upload" You can only upload one folder at a time.

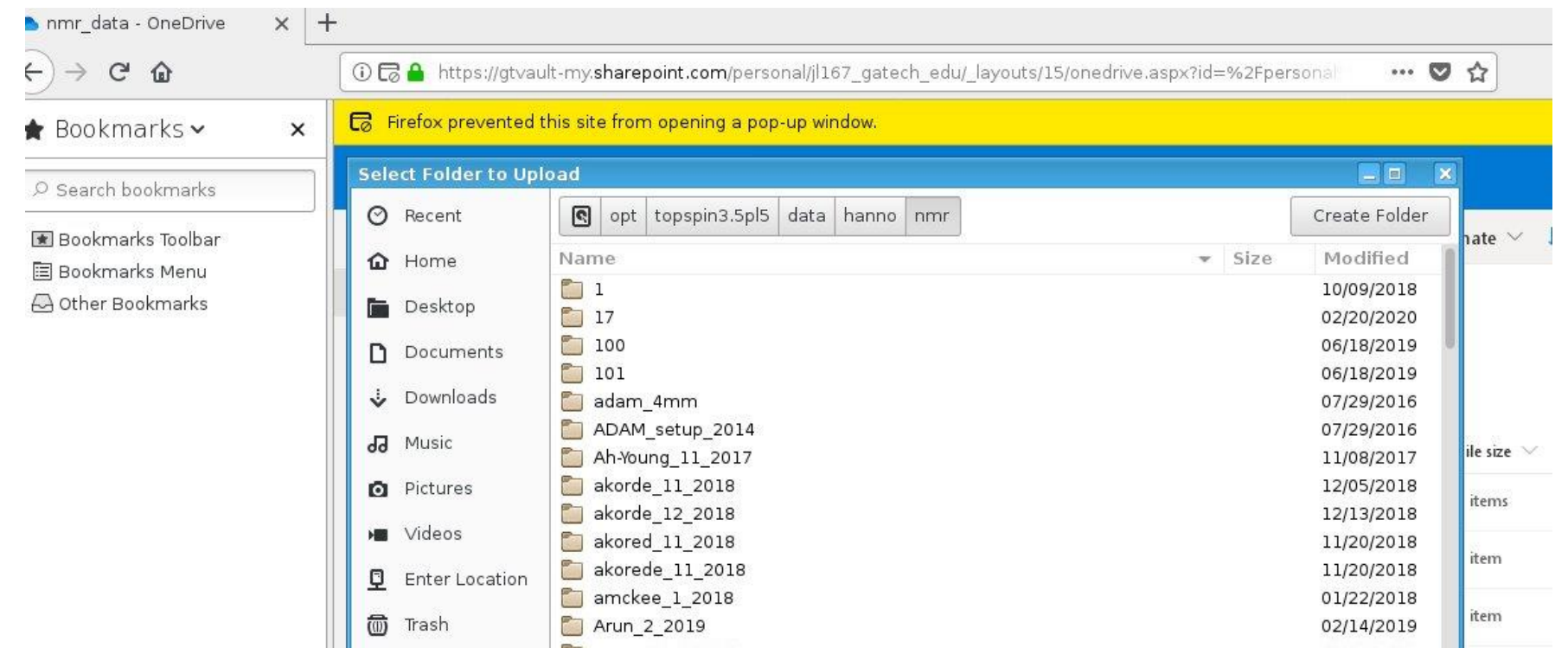